## **Kreiranje animacije u alatu** *Alice*

Pre nego što se pristupi kreiranju animacije, potrebno je da se definiše scenario. Scenario može da se opiše rečima ili prikaže dijagramom.

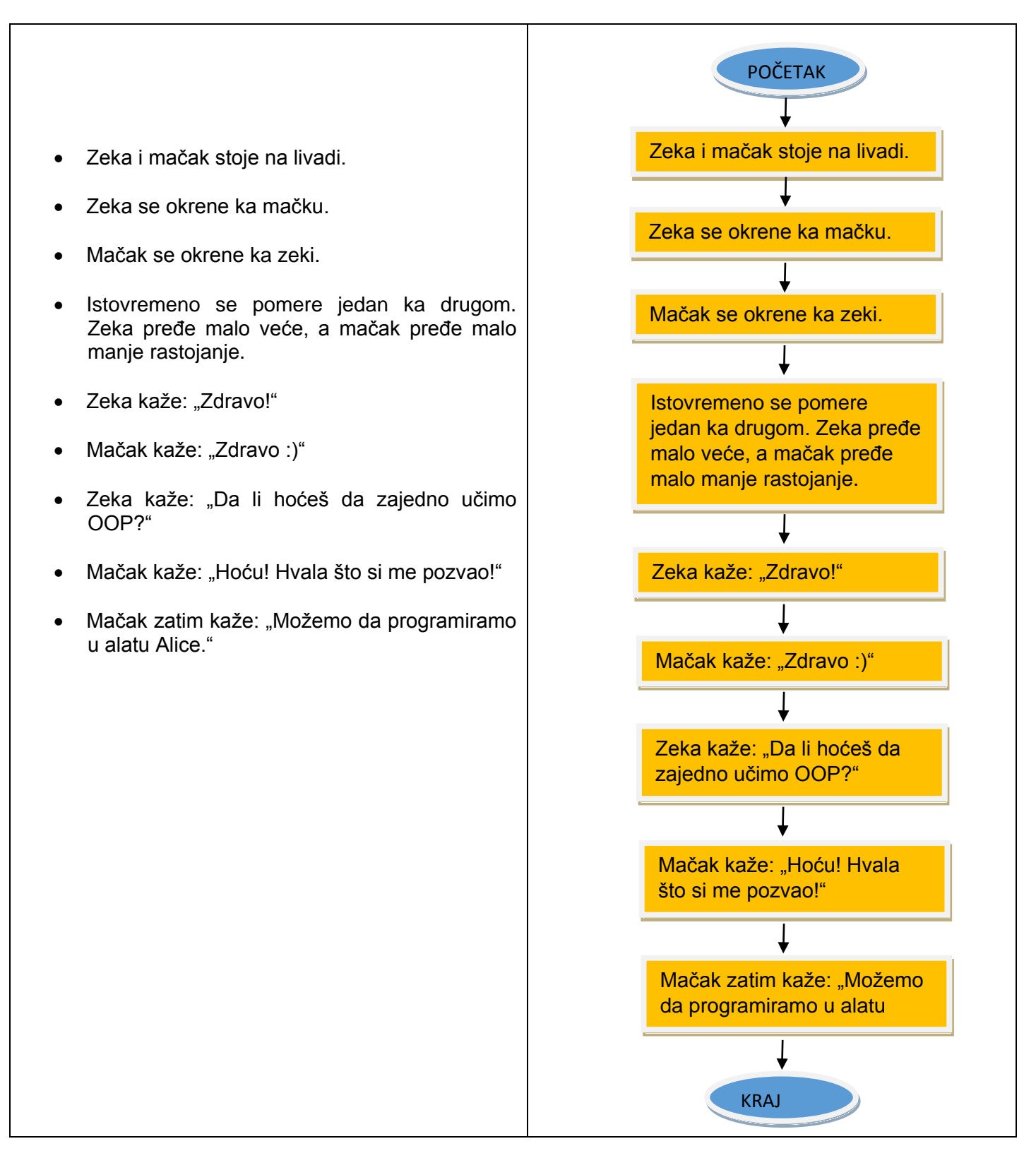

Kada se pokrene alat *Alice*, pojavljuje se dijalog *Select Project*. Pomoću ovog dijaloga je moguće otvoriti već kreirane projekte (neka od opcija My Projects, Recent, File System).

Ukoliko želite da kreirate novi projekat, izaberite prostor (Template) u kojem će se dešavati animacija, a zatim kliknite na dugme *OK*.

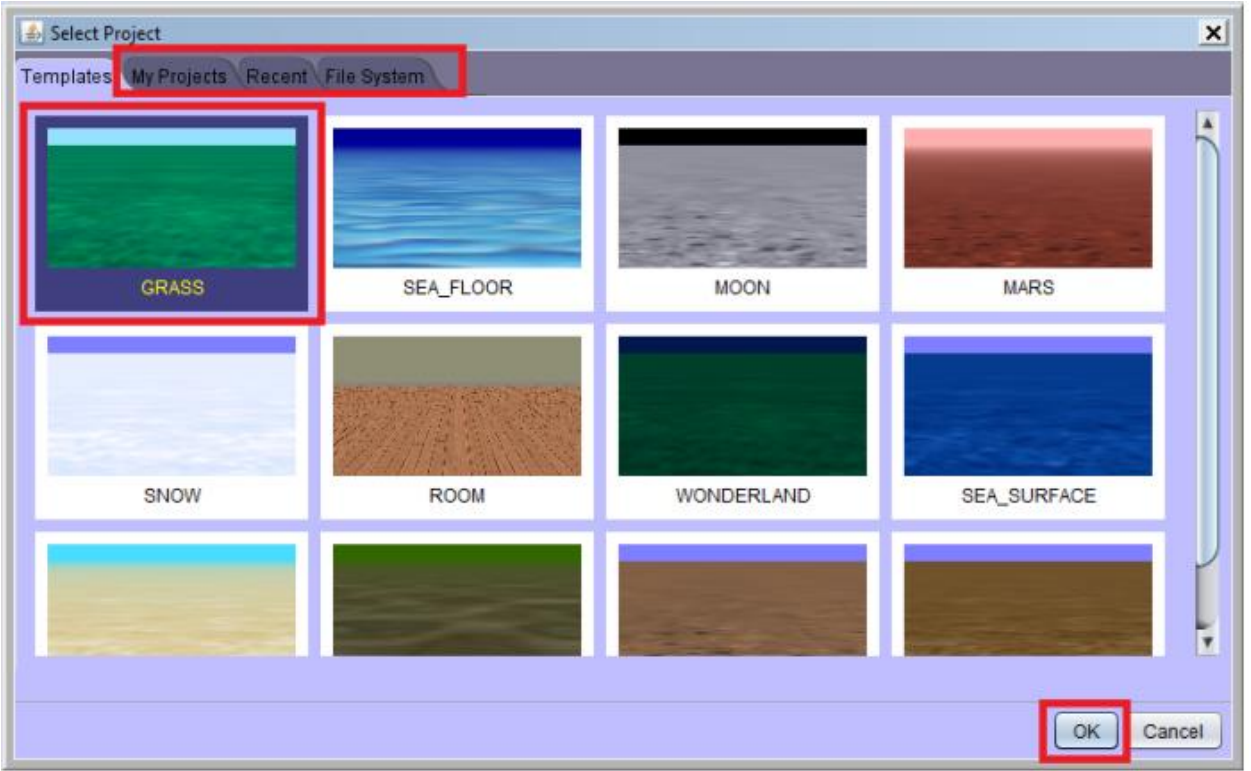

Otvara se novi projekat. Potrebno je da kreirate izgled početne scene. Kliknite na dugme *Setup Scene*.

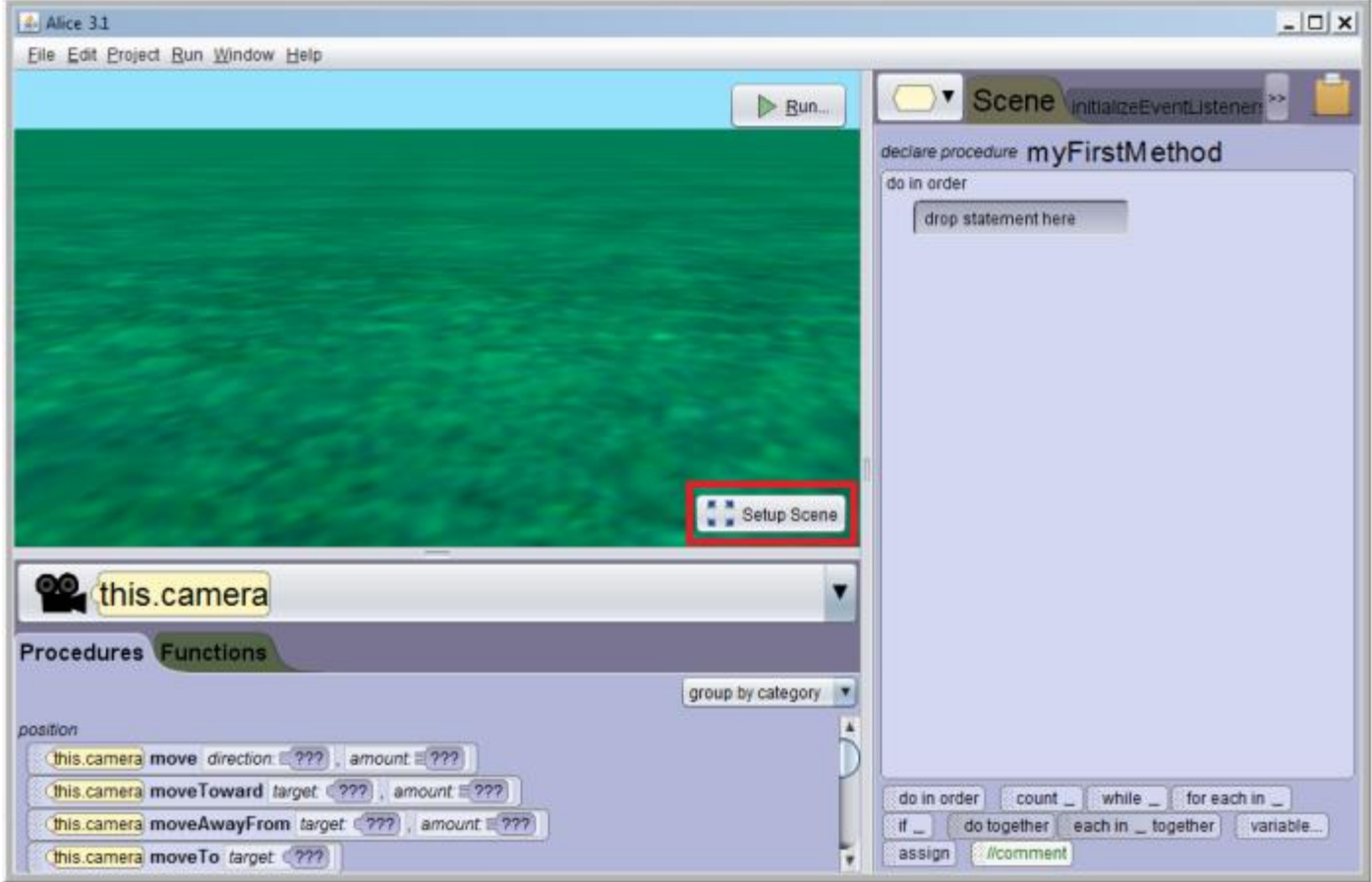

Kada je aktivan prostor za kreiranje scene (izgleda animacije), možete da prevlačite potrebne objekte iz galerije. Galerija sadrži sve klase čije objekte možemo da ubacimo u animaciju. Pronađite zeku i mačka koji se nalaze među dvonošcima.

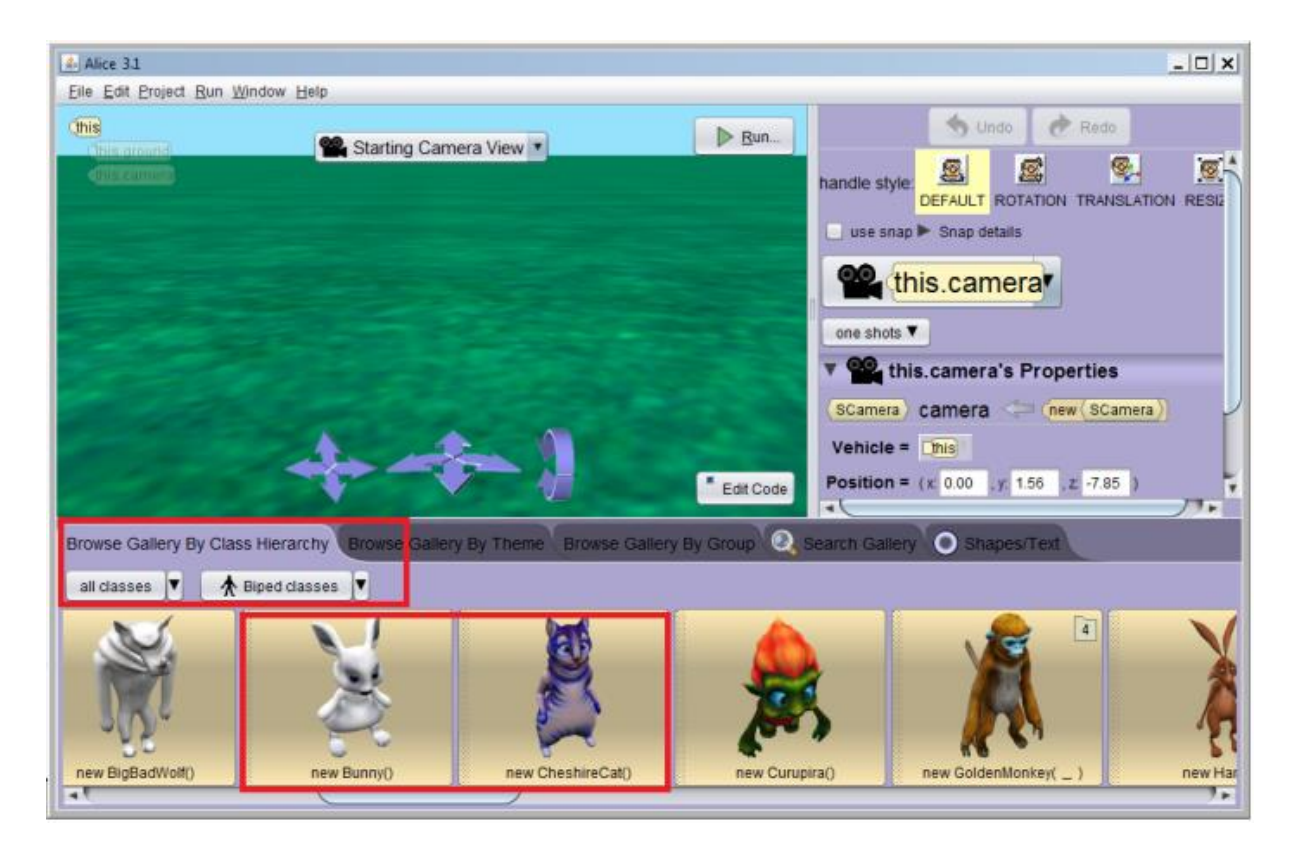

Prvo ubacite zeku tako što ga mišem prevučete na željenu lokaciju.

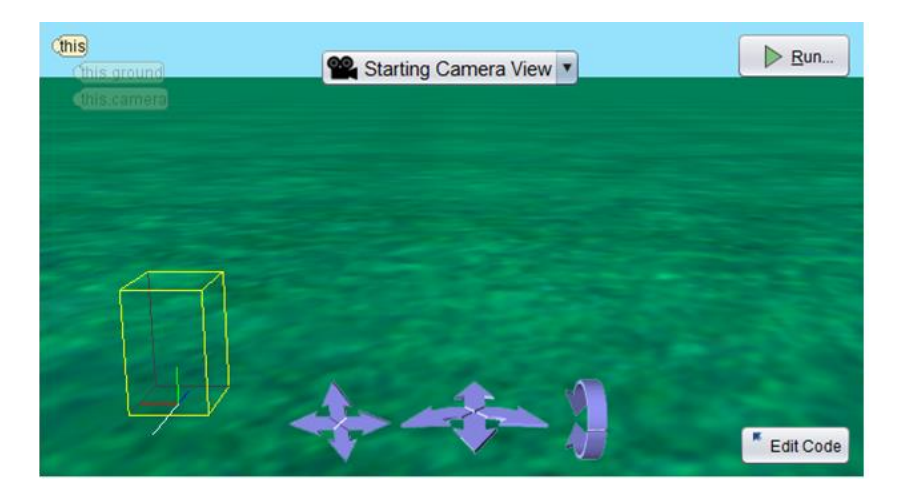

Kada otpustite taster miša nad željenom lokacijom, pojavljuje se dijalog u kojem možete da izaberete naziv objekta. Podrazumevano se objekat zove kao i klasa, ali sa malim početnim slovom.

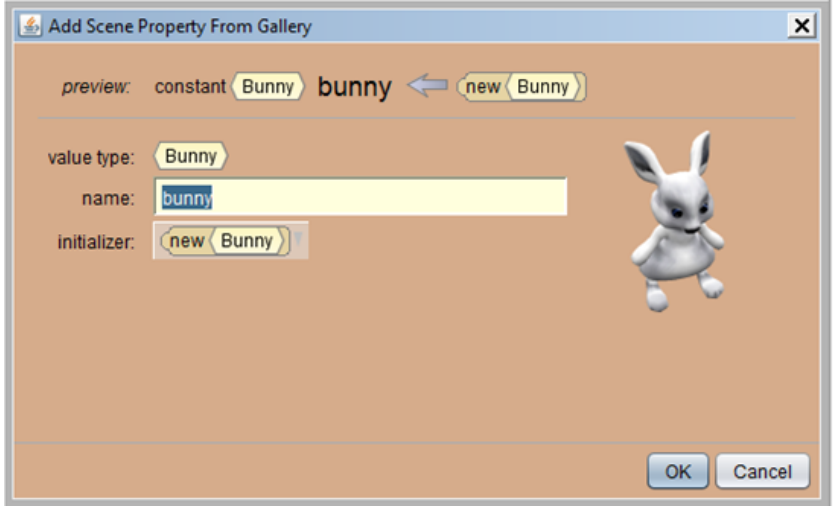

Kada je objekat postavljen, mogu da se menjaju njegova svojstva. U alatu Alice je ovo rešeno isto kao u drugim ozbiljnim razvojnim okruženjima. Potrebno je da objekat bude označen, i onda u prozoru koji se nalazi na desnoj strani mogu da se menjaju njegova svojstva, kao što su na primer veličina i pozicija.

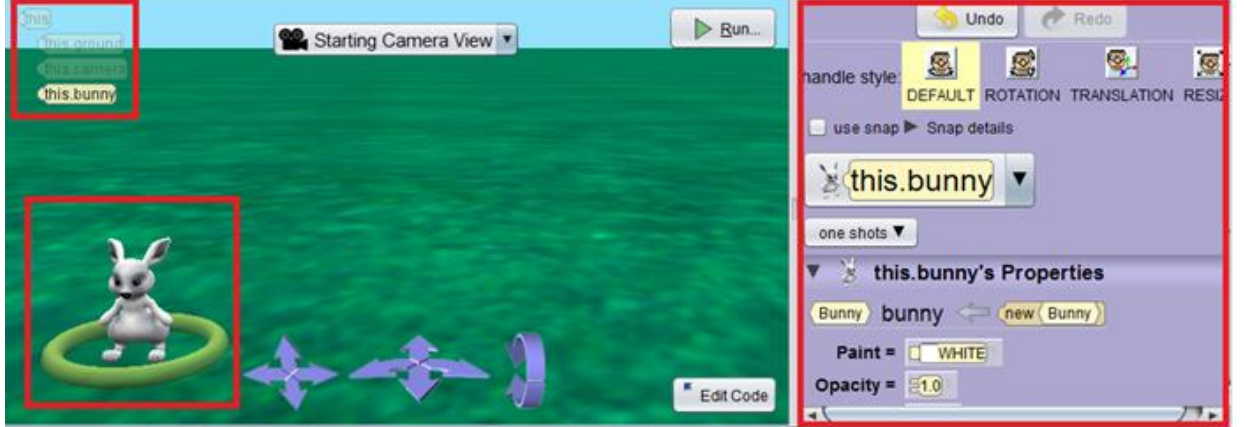

Dodajte i ostale objekte. Neki objekti će biti aktivni tokom animacije. U ovom slučaju će to biti zeka i mačak. Neki objekti mogu da budu samo deo scene. U ovom slučaju to su cveće i drveće. Kada su svi objekti postavljeni, možete da pređete na programiranje tako što ćete da kliknete na dugme *Edit Code*.

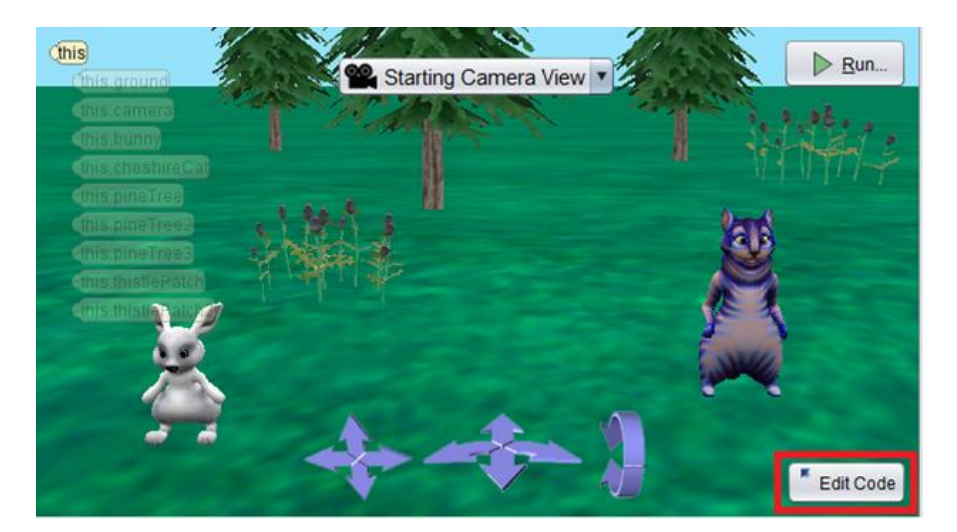

Programirate tako što prevlačite odgovarajuće naredbe u metodu *myFirstMethod*. Ova metoda odgovara metodi *main* u jeziku *Java*. Svaki objekat ima svoje funkcionalnosti. Na primer, zeka može da se okrene ka mačku. Potrebno je da izaberete odgovarajuću proceduru koja opisuje željenu akciju zeke. Prvo izaberite zeku da biste dobili pristup njegovim procedurama i funkcijama.

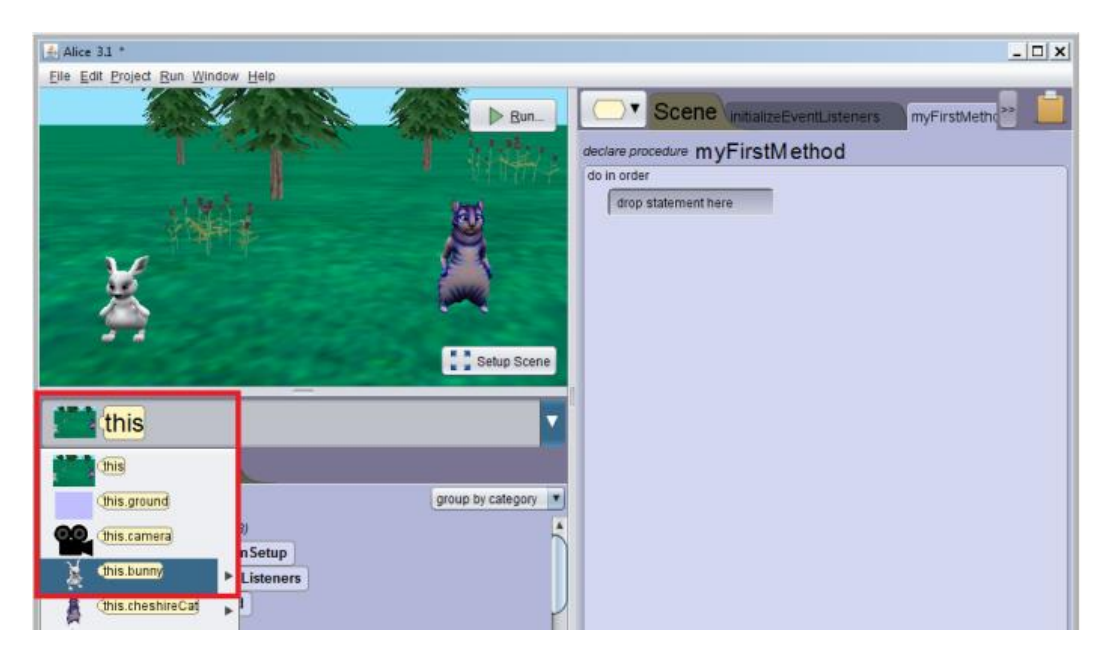

Izaberite proceduru *turnToFace* i prevucite je u *myFirstMethod*.

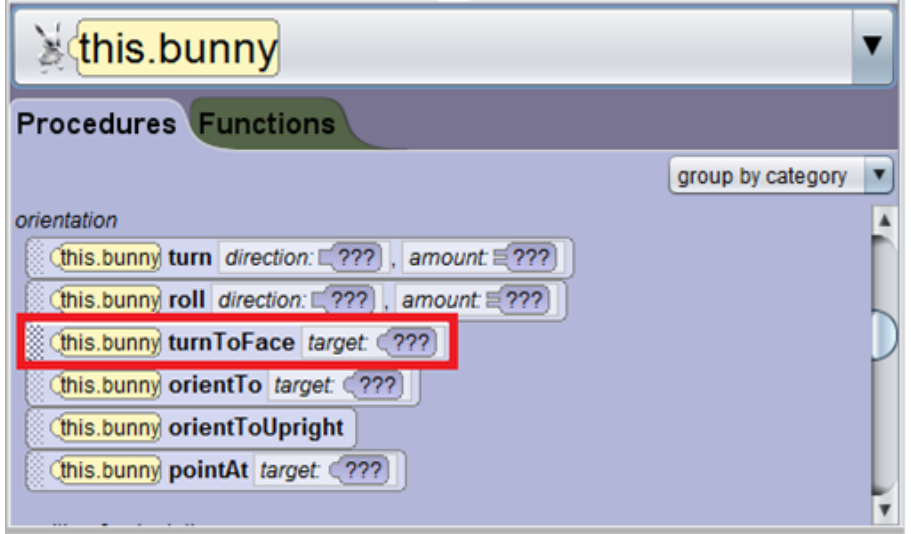

Prilikom otpuštanja tastera miša, izaberite vrednost argumenta procedure. Kako zeka treba da se okrene ka mačku, treba da izaberete objekat *cheshireCat* koji se prosleđuje proceduri.

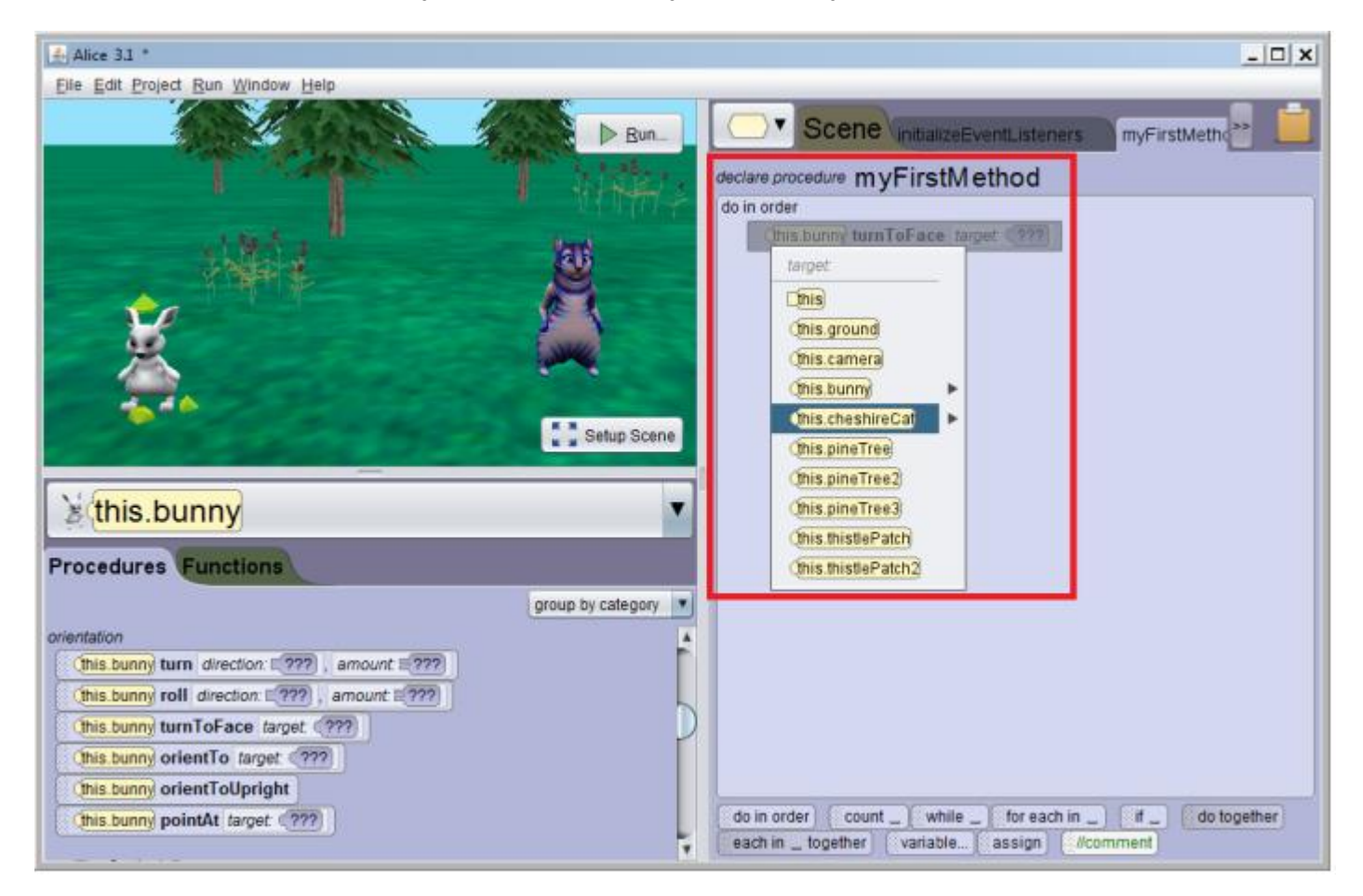

Prva naredba programa će izgledati ovako:

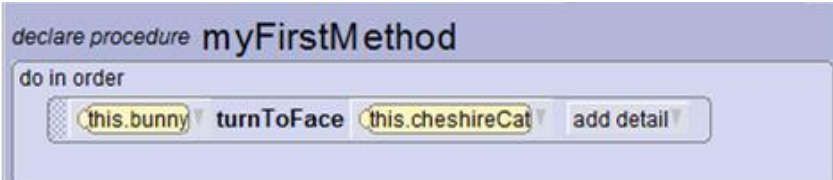

To odgovara načinu poziva metoda u programskom jeziku Java: *objekat.metoda(parametri);*

Kompletan program možete da vidite na sledećoj slici.

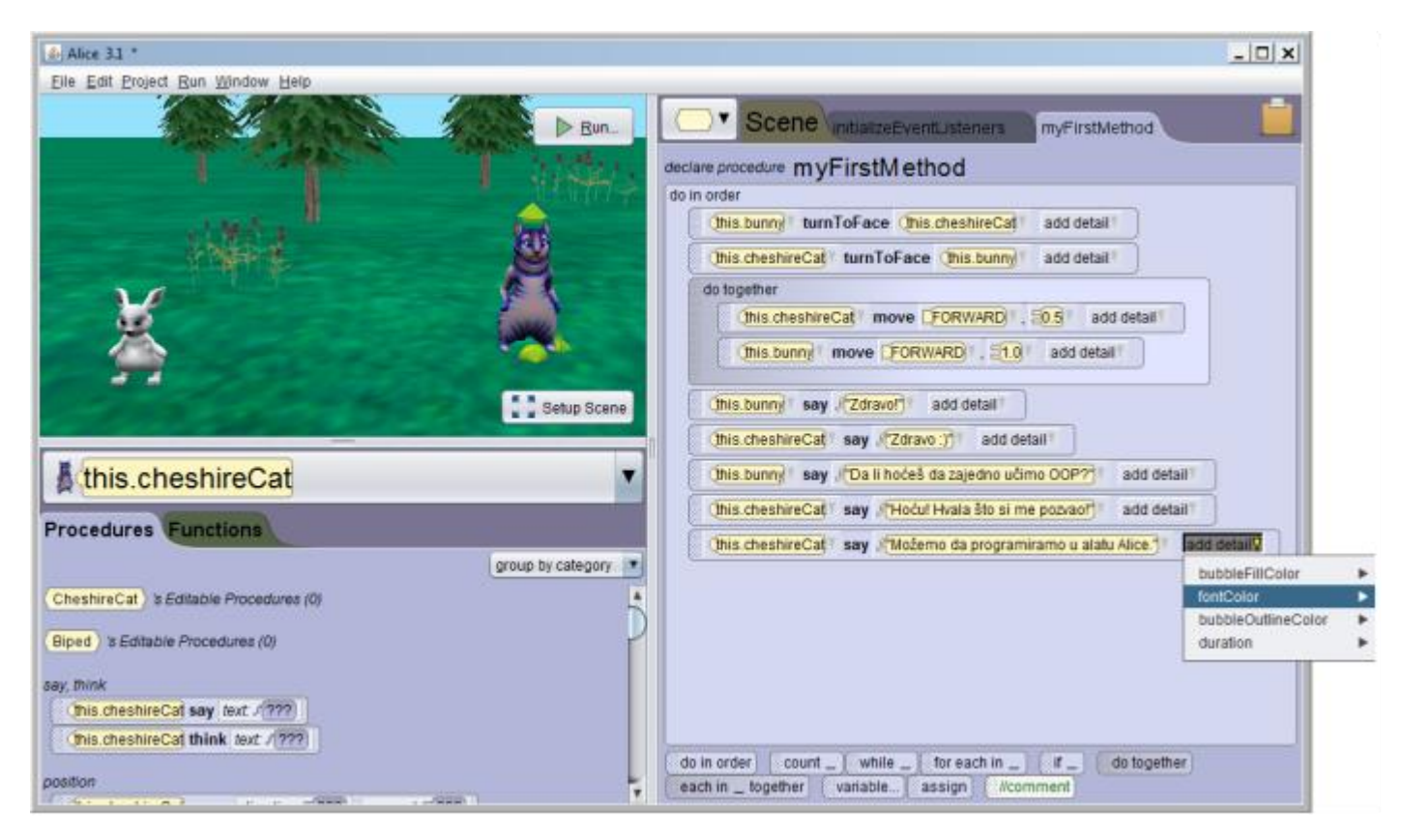

Animaciju pokrenite klikom na dugme *Run*.

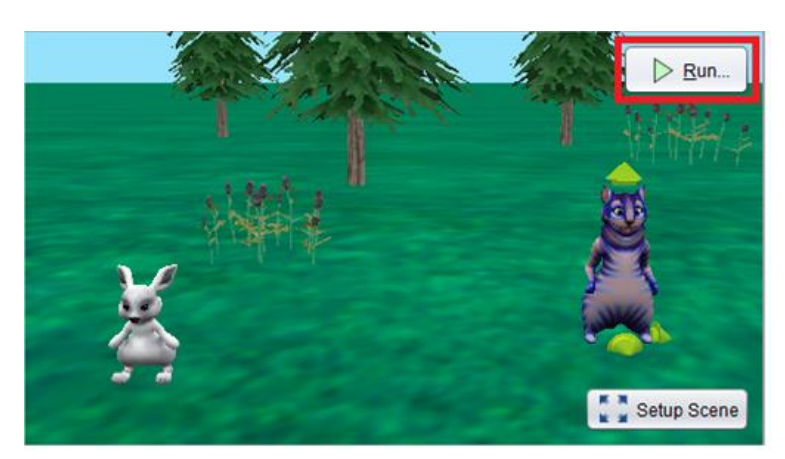

Važno je da se svaki program testira. Kada je ovako jednostavna animacija u pitanju, treba proveriti da li u potpunosti ispunjava osmišljeni scenario.

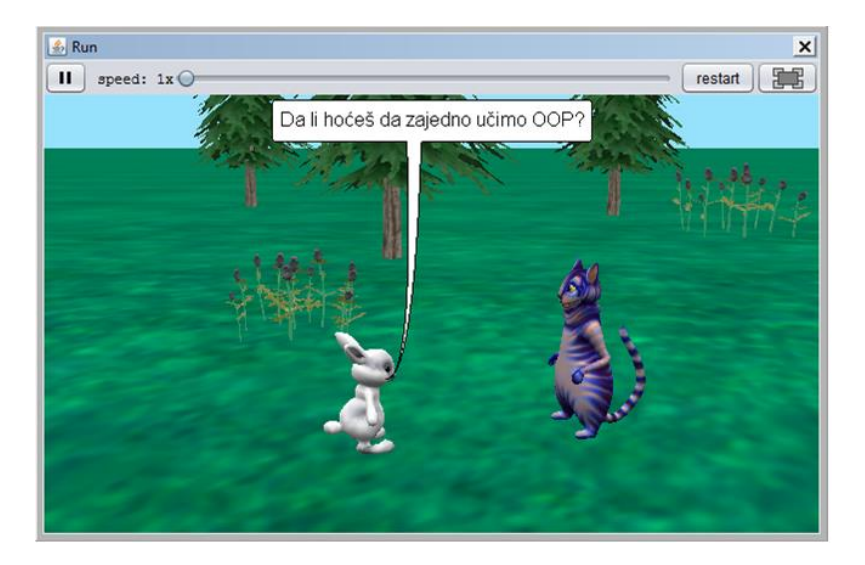